## Iphone email configuration with mobileconfig file

## What is a mobileconfig file?

If you have an iPhone, we may have given you a mobileconfig file to use to configure your phone's email. Mobileconfig is an automated way to alter the settings on your phone without you having to do it manually. This example will show you how to install a mobileconfig profile.

**Profile Downloaded** Review the profile in Settings app if you want to install it.

**Close** 

## Installation: Installation:

If you receive an email or are directed to a webpage that contains your mobileconfig file, your iPhone will download the profile and place it in a special location for later use. This notice is the only indication that you will see alerting you that it happened.

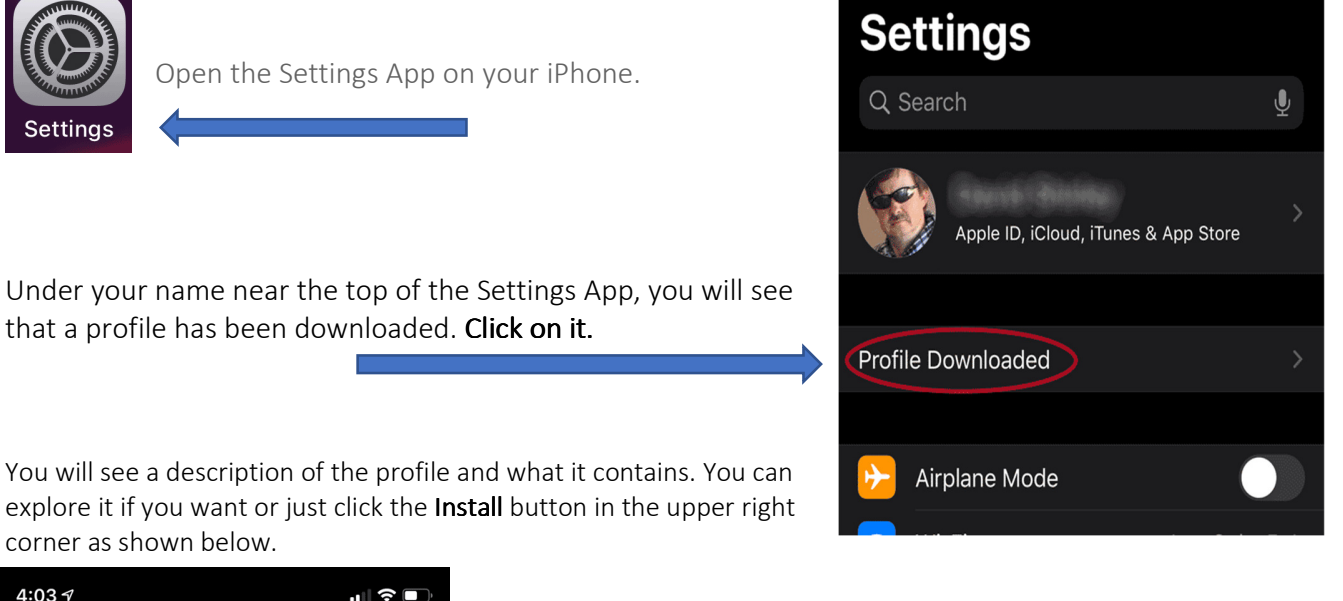

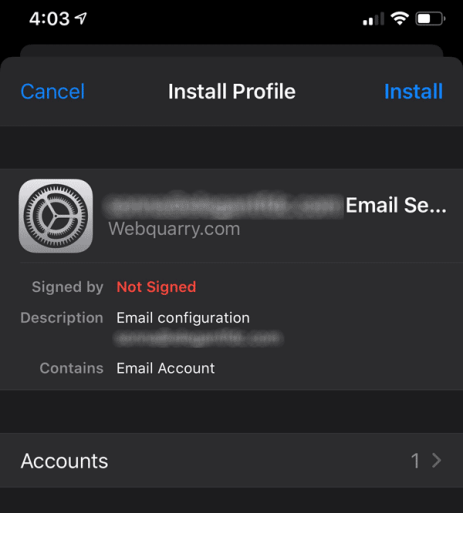

You will be asked to enter your iPhone's passcode.

Click the "Install" button again in the upper right corner.

Profile will be installed and you will see a screen confirming that.

Your new email account is now added (or updated if this is a change to an existing account)

## Removal:

- 1. Go to "Settings" app and click the "General" tab.
- 2. Scroll down near the VPN stuff and you should see all profiles that you have installed on your device. Click the one you want to remove.
- 3. It will open to confirm that you are looking at the one you clicked. Click it again to open it.
- 4. Click the "Remove Profile" button at the bottom of it and it will be removed. This will remove the email account and all saved email.